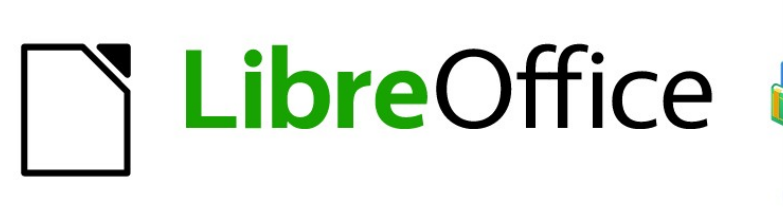

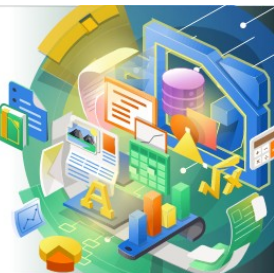

Guía de Math

# *Capítulo 5 Exportar e importar fórmulas*

## <span id="page-1-0"></span>**Derechos de autor**

Este documento tiene derechos de autor © 2021 por el equipo de documentación de LibreOffice. Los colaboradores se listan más abajo. Se puede distribuir y modificar bajo los términos de la [GNU General Public License](http://www.gnu.org/licenses/gpl.html) versión 3 o posterior o la [Creative Commons Attribution License](http://creativecommons.org/licenses/by/4.0/), versión 4.0 o posterior.

Todas las marcas registradas mencionadas en esta guía pertenecen a sus propietarios legítimos.

#### <span id="page-1-4"></span>**Colaboradores**

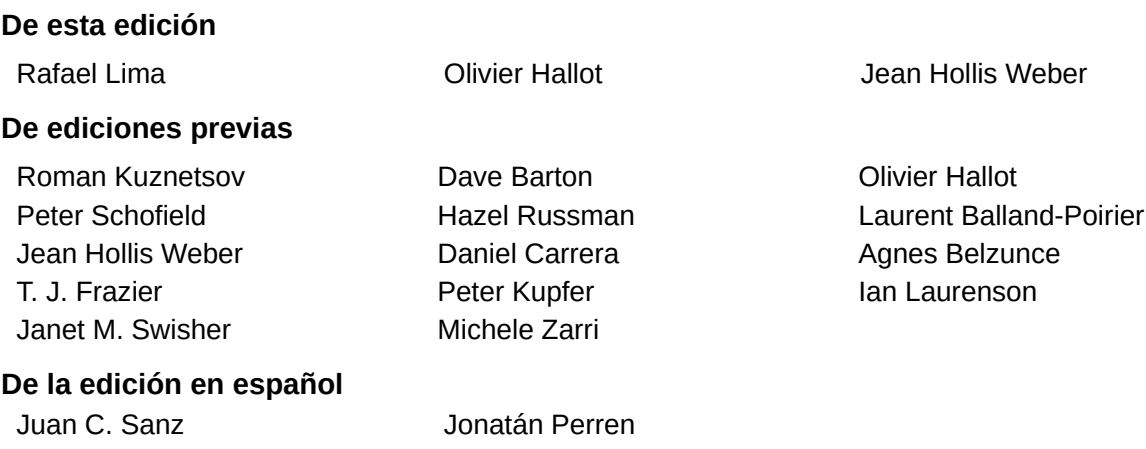

### <span id="page-1-3"></span>**Comentarios y sugerencias**

Puede dirigir cualquier clase de comentario o sugerencia acerca de este documento a la lista de correo del equipo de documentación: [documentation@es.libreoffice.org](mailto:documentation@es.libreoffice.org).

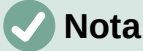

Todo lo que envíe a la lista de correo, incluyendo su dirección de correo y cualquier otra información personal que escriba en el mensaje se archiva públicamente y no puede ser borrada

#### <span id="page-1-2"></span>**Fecha de publicación y versión del programa**

Versión en español publicada en octubre de 2021. Basada en la versión 7.0 de LibreOffice.

#### <span id="page-1-1"></span>**Uso de LibreOffice en macOS**

Algunas pulsaciones de teclado y opciones de menú son diferentes en macOS de las usadas en Windows y Linux. La siguiente tabla muestra algunas sustituciones comunes para las instrucciones dadas en este capítulo. Para una lista detallada vea la ayuda de la aplicación.

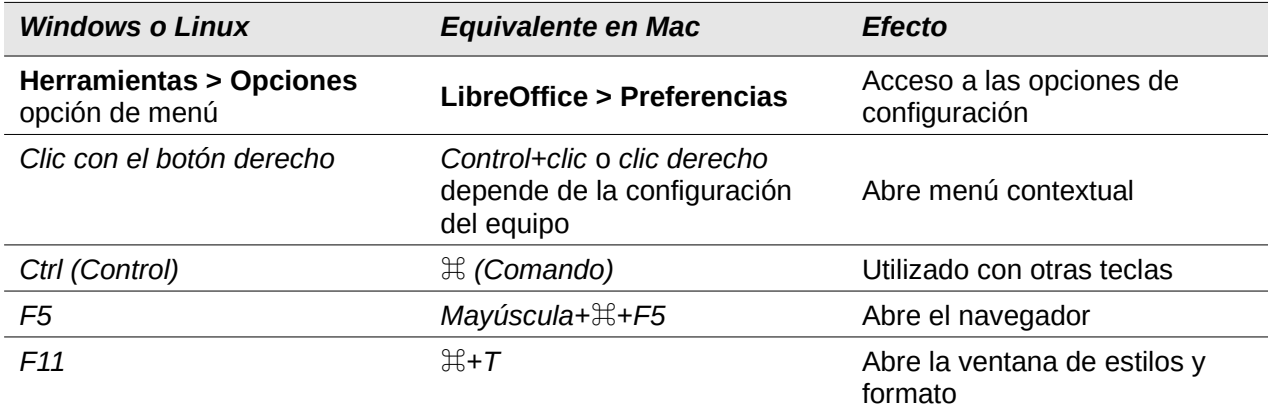

# **Contenido**

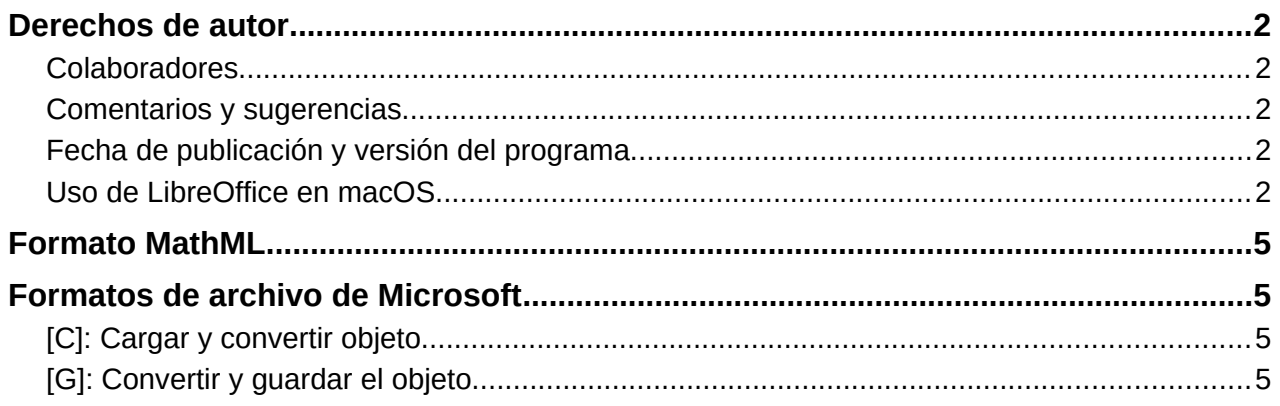

# <span id="page-4-3"></span>**Formato MathML**

Además de exportar documentos como PDF, como se describe en la *Guía de primeros pasos*, LibreOffice ofrece la posibilidad de exportar fórmulas en formato MathML. Esto le permite a usted o a otra persona insertar fórmulas en documentos que se crearon con otro software como por ejemplo Microsoft Office o un navegador de Internet.

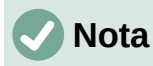

Algunos navegadores de Internet no son totalmente compatibles con el formato MathML y es posible que la fórmula no se muestre correctamente.

Si está trabajando en un documento de Math, vaya a **Archivo > Guardar como** en la barra de menú principal o use la combinación de teclado *Ctrl*+*Shift*+*S* para abrir el cuadro de diálogo *Guardar como*. Seleccione MathML de la lista de formatos de archivo disponibles en Tipo de archivo para guardar su fórmula como MathML.

Si está trabajando en otro módulo de LibreOffice, haga clic con el botón derecho en el objeto de fórmula y seleccione *Guardar copia como* en el menú contextual para abrir el diálogo *Guardar como*. Seleccione *MathML* de la lista de formatos de archivo disponibles en *Tipo de archivo*: para guardar la fórmula como MathML.

En Math también puede importar fórmulas MathML. Para ello, use el menú principal **Herramientas > Importar MathML desde portapapeles**.

# <span id="page-4-2"></span>**Formatos de archivo de Microsoft**

Para controlar cómo se importan y exportan las fórmulas en formato de Microsoft usando LibreOffice, vaya a **Herramientas > Opciones > Cargar/Guardar > Microsoft Office** en la barra de menú principal y seleccione o anule la selección de las opciones *de MathType a LibreOffice Math o viceversa*.

- *[C]: Cargar y convertir objeto*
- *[G]: Convertir y guardar el objeto*

## <span id="page-4-1"></span>**[C]: Cargar y convertir objeto**

Seleccione esta opción si los objetos OLE de Microsoft se convertirán en el objeto OLE de LibreOffice especificado cuando se abra un documento de Microsoft en LibreOffice. En el caso de las fórmulas, los objetos MathType incrustados no deben superar las especificaciones de MathType 3.1 para que se carguen y conviertan correctamente. Puede encontrar información sobre el formato MathType en el sitio web [http://www.dessci.com/en.](http://www.dessci.com/en/)

Si un documento que contiene fórmulas OMML se guardó en formato .docx y luego se convirtió al formato .doc anterior, todos los objetos OMML se convertirán en gráficos, que se mostrarán en LibreOffice como gráficos.

## <span id="page-4-0"></span>**[G]: Convertir y guardar el objeto**

Seleccione esta opción si los objetos OLE de LibreOffice se van a convertir y guardar en formato de archivo de Microsoft. LibreOffice convierte cualquier fórmula en un formato que se puede leer y modificar con Microsoft Equation Editor y MathType.

Cuando esta opción no está seleccionada, la fórmula se trata como un objeto OLE en la conversión a formato .doc y permanece vinculada a LibreOffice. Un doble clic en el objeto en Microsoft Office intentará iniciar LibreOffice.